# **2.5 Windows 7**的实用工具

#### **2.5.1** ["画图"](#page-2-0)

- 2.5.2 ["写字板"和"记事本"](#page-2-0)
- **2.5.3** ["计算器"](#page-2-0)
- **2.5.4** [截图工具](#page-2-0)
- **2.5.5** ["录音机"](#page-2-0)
- **2.5.6** [数学输入面板](#page-2-0)

<span id="page-0-0"></span>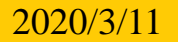

[目](#page-2-0)[录](#page-2-0)

[上一页](#page-0-0)

[下一页](#page-1-0)

结束

[返](#page-2-0)[回](#page-2-0)

2020/3/11 1 2020/3/11 计算机文化基础

### **2.5.1** 画图

"画图"是一个用于绘制、调色和编辑图片的程序, 用户可以使用它绘制黑白或彩色的图形,并可将这些图形 存为位图文件(**.bmp** 文件),可以打印,也可以将它作 为桌面背景, 或者粘贴到另一个文档中, 还可以使用"画 图"查看和编辑扫描的照片等。

"画图"程序主窗口如图**2-52** 所示。

用绘图工具在画布上绘图完毕后,通过"画图"下拉 菜单中的"保存"命令可以将图片保存为一个图片格式的 文件。

<span id="page-1-0"></span>[目](#page-2-0)[录](#page-2-0) [上一页](#page-0-0) [下一页](#page-2-0) 结 束 [返](#page-2-0)[回](#page-2-0)

<span id="page-2-0"></span>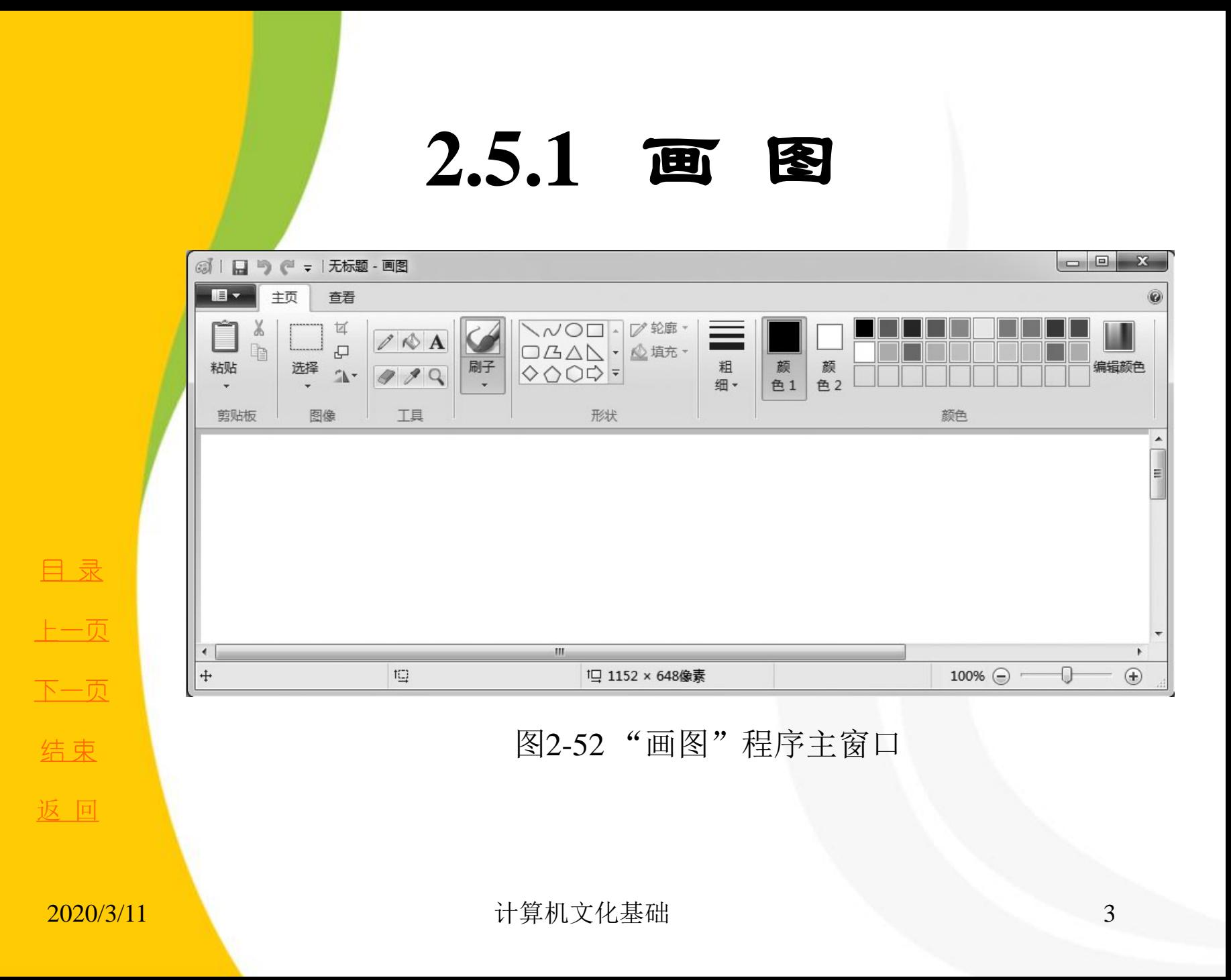

### 2.5.2 <sup>(</sup>写字板"和"记事本"

"写字板"和"记事本"是**Windows 7** 自带的两个文字处理程 序,这两个应用程序都提供了基本的文本编辑功能。

 **1.** 写字板

"写字板"程序主窗口如图**2-53** 所示。

"写字板"是**Windows** 系统中自带的、更为高级一些的文字编辑 工具,相比"记事本",它具备了格式编辑和排版的功能。在 **Windows 7** 系统中, "写字板"的主要功能在界面上方一览无余, 我们可以很方便地使用各种功能, 对文档进行编辑、排版。"写 字板"功能区中一共有两个选项卡, 在"查看"选项卡中, 我们 可以为文档加上标尺或者放大、缩小进行查看,也可以更改度量 单位等,这些也是新的"写字板"才具备的功能。

[目](#page-2-0)[录](#page-2-0) [上一页](#page-2-0) [下一页](#page-4-0) 结 束 [返](#page-2-0)[回](#page-2-0)

<span id="page-3-0"></span>2020/3/11 2020/3/11 またまた 计算机文化基础

# 2.5.2 <sup>(</sup>写字板"和"记事本"

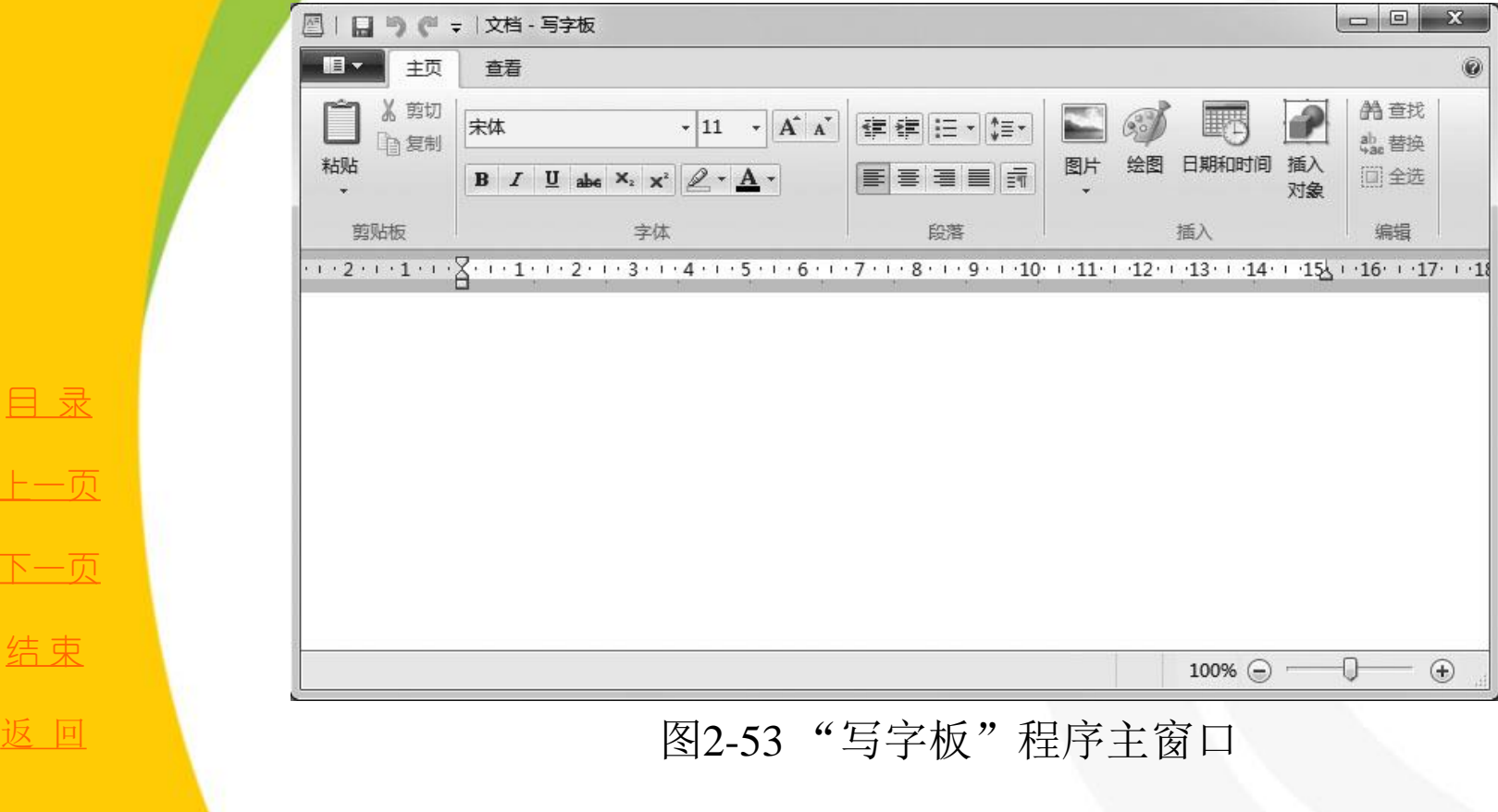

[目](#page-2-0)[录](#page-2-0)

[上一页](#page-3-0)

[下一页](#page-5-0)

<span id="page-4-0"></span>结束

### 2.5.2 <sup>6</sup>写字板"和"记事本"

2." 记事本"

"记事本"是一个文本文件编辑器,可以使用它编辑简单的 文档或创建**Web** 页。 "记事本"的使用非常简单,它编辑的文件 是文本文件,这为编辑一些高级语言的源程序提供了极大方便。

"记事本"程序主窗口如图**2-54** 所示。

打开"记事本"后,会自动创建一个空文档,标题栏上将显 示"无标题"。"记事本"是一个典型的单文档应用程序,在同 一时间只能编辑一个文档,要编辑新的文档,则当前打开的文档 将被关闭。

在新建了一个文件或者打开了一个已存在的文件后,在"记 事本"的用户编辑区就可以输入文件的内容,或编辑已经输入的 内容了。

[目](#page-2-0)[录](#page-2-0) [上一页](#page-4-0) [下一页](#page-6-0) 结 束 返 [回](#page-2-0)

<span id="page-5-0"></span><u>2020/3/11 计算机文化基础 6</u>

<span id="page-6-0"></span>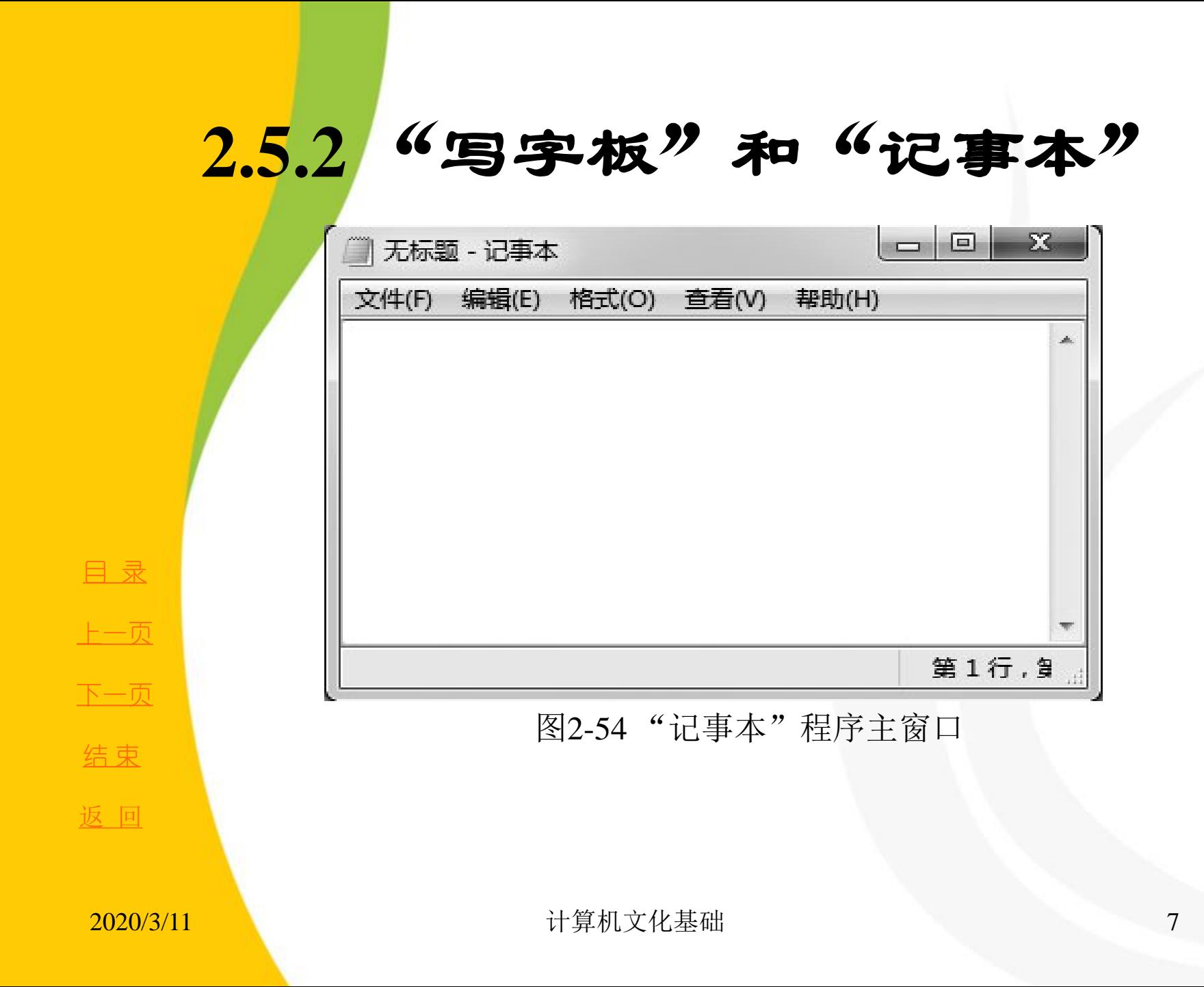

# **2.5.3** "计算器"

"计算器"程序主界面如图**2-55** 所示,通过"查看"菜 单下的相应命令,可以进行数制转换、三角函数运算等。除 了原先就有的科学计算器功能外,新的计算器还加入了编程 和统计功能。除此之外,**Windows 7** 的计算器还具备了单位 转换、日期计算及贷款、租赁计算等实用功能。

通过单位转换功能,可以将面积、角度、功率、体积等 的不同计量进行相互转换;日期计算功能可以很轻松地帮助 我们计算倒计时等;而"工作表"菜单项下的功能则可以帮 助我们计算贷款月供额、油耗等。非常贴近生活的功能给人 们带来了许多便利。

[目](#page-2-0)[录](#page-2-0)

[上一页](#page-6-0)

[下一页](#page-8-0)

结 束

[返](#page-2-0)[回](#page-2-0)

<span id="page-7-0"></span>**2020/3/11 计算机文化基础** 8

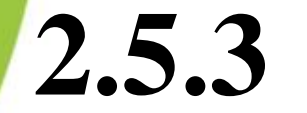

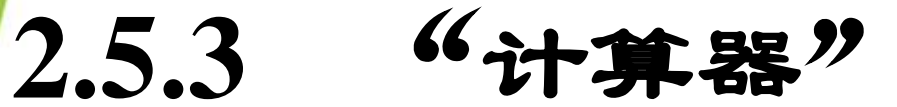

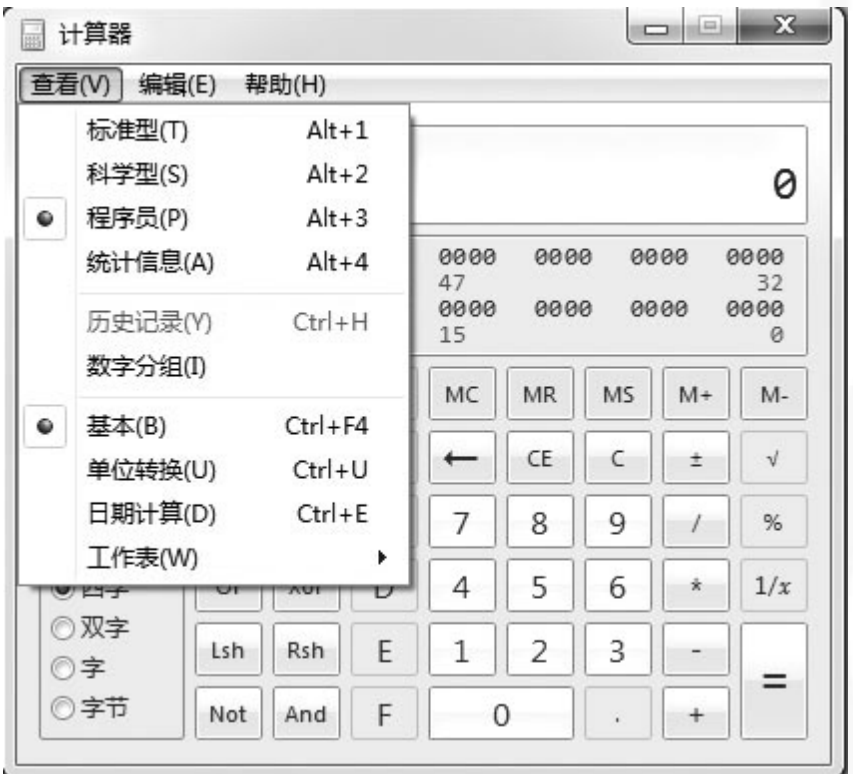

<sup>返</sup> [回](#page-2-0) 图2-55 "截图工具"程序

[目](#page-2-0)[录](#page-2-0)

[上一页](#page-7-0)

[下一页](#page-9-0)

结束

<span id="page-8-0"></span>**2020/3/11 计算机文化基础** 9

### **2.5.4** 截图工具

在生活中,我们经常用截图工具来截取图片以介绍某些知 识或说明问题。一般的专业截图软件,需要设置好截图热键再 截取,比较麻烦。在**Windows 7** 中,使用系统自带的截图工具 就可以随心所欲地按任意形状截图。

 **启动Windows 7 后,依次单击" 开始"按钮→" 所有程** 序" → "附件" → "截图工具", 或者在"开始"菜单的搜索 框中键入"**SnippingTool**"并回车,均可启动截图工具。

打开截图工具后,在截图工具的界面上单击"新建"按钮 右边的小三角按钮,从弹出的下拉列表中选择"任意格式截 图"、"矩形截图"、"窗口截图"或"全屏幕截图",如图 **2-56** 所示,其中任意格式截图可以截取不规则图形。

[目](#page-2-0)[录](#page-2-0)

<span id="page-9-0"></span>[上一页](#page-8-0)

#### **2.5.4** 截图工具

选择截图模式后,整个屏幕就像被蒙上一层白纱,此 时按住左键,选择要捕获的屏幕区域,然后释放鼠标,截 图工作就完成了,可以使用笔、荧光笔等工具添加注释, 操作完成后, 在标记窗口中单击"保存截图"按钮, 在弹 出的"另存为"对话框中输入截图的名称,选择保存截图 的位置及保存类型,然后单击"保存"按钮。

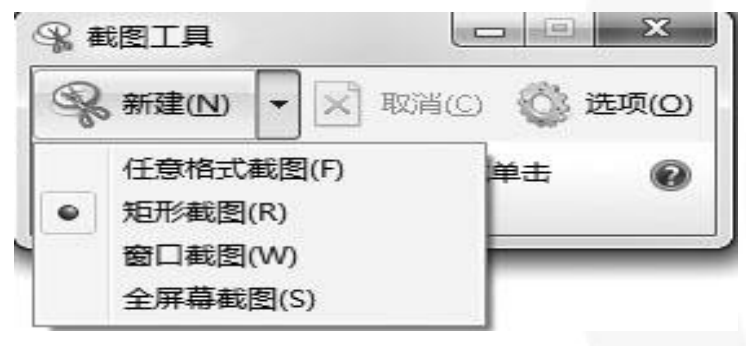

图2-56 "截图工具"程序主窗口

<span id="page-10-0"></span>

[目](#page-2-0)[录](#page-2-0)

[上一页](#page-9-0)

[下一页](#page-11-0)

结 束

# **2.5.5** "录音机"

"录音机"是**Windows 7** 提供给用户的一种具有语音录 制功能的工具,使用它可以收录用户自己的声音,并以声音 文件格式保存。

\* 将麦克连接好后,单击"开始"→"所有程序"→"附 件"→"录音机",或者在"开始"菜单的搜索框中键入命 令"**SoundRecorder**"并回车,均可打开"录音机"对话框, 如图**2-57** 所示,单击"开始录制"即可开始录音。

录制完毕后单击"停止录制"按钮, 就会弹出"另存为" 对话框,输入文件名,选择保存位置进行保存,默认文件类 型为"**.wma**" 。

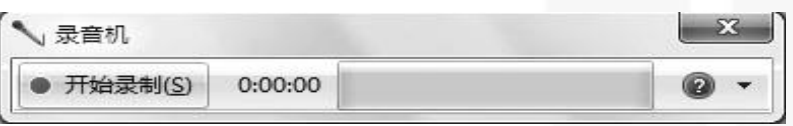

图2-57 "录音机"程序主窗口

[目](#page-2-0)[录](#page-2-0)

[上一页](#page-10-0)

[下一页](#page-12-0)

<span id="page-11-0"></span>结 束

## **2.5.6** 数学输入面板

在日常工作中,难免需要输入公式,写作科技论文更是经常遇 到公式。虽然**Office** 中带有公式编辑器,但输入公式时仍然需要经 过多个步骤的选择,总是不那么方便。而**Windows 7** 操作系统提 供了手写公式功能。步骤如下:

(**1**) 在"开始"菜单的搜索框内输入"**MIP**"并回车,打开 **Windows 7** 内置的数学输入面板组件,如图**2-58** 所示。

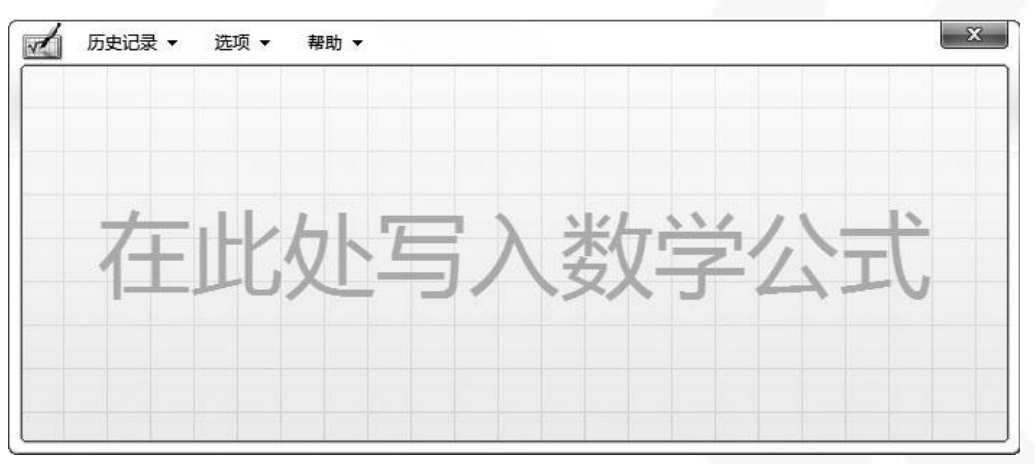

图2-58 数学输入面板

[目](#page-2-0)[录](#page-2-0)

[上一页](#page-11-0)

[下一页](#page-13-0)

<span id="page-12-0"></span>结 束

# **2.5.6** 数学输入面板

(**2**) 在手写区域内用鼠标或手写板写入公式。如在预览框中发现 自动手写识别的公式存在错误,可以用右键框选具体公式字符, 在右键菜单中显示的相应候选字符中选取正确的进行更正。

(**3**) 公式输入完成后,单击右下角的"插入"按钮,即可直接输 入至**Word** 文档窗口或其他的编辑器窗口。

<span id="page-13-0"></span>[目](#page-2-0)[录](#page-2-0) [上一页](#page-12-0) [下一页](#page-13-0) 结 束